# *CEREADYWHEN*

# QuickStart Guide

How to use: ReadyMode

October 2021 Version 1.0

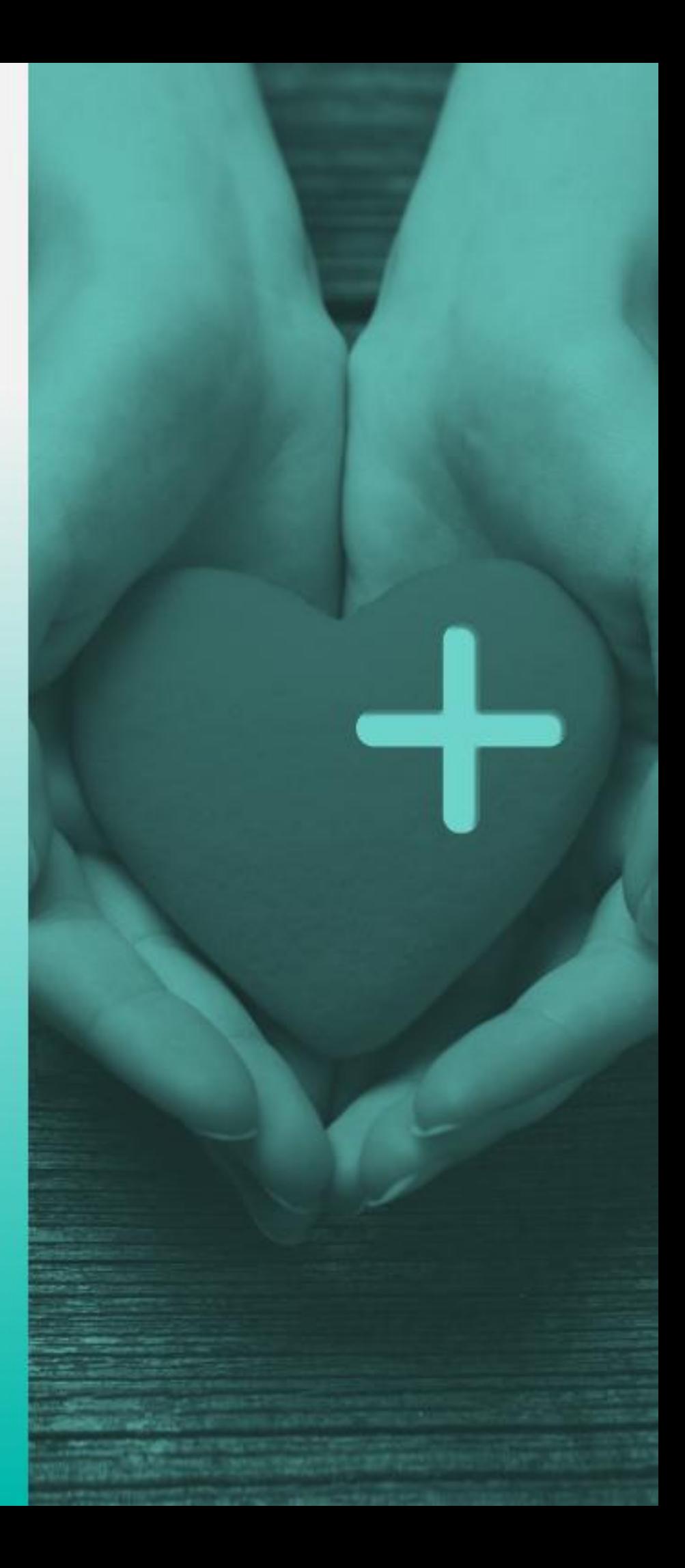

### **Table of Contents**

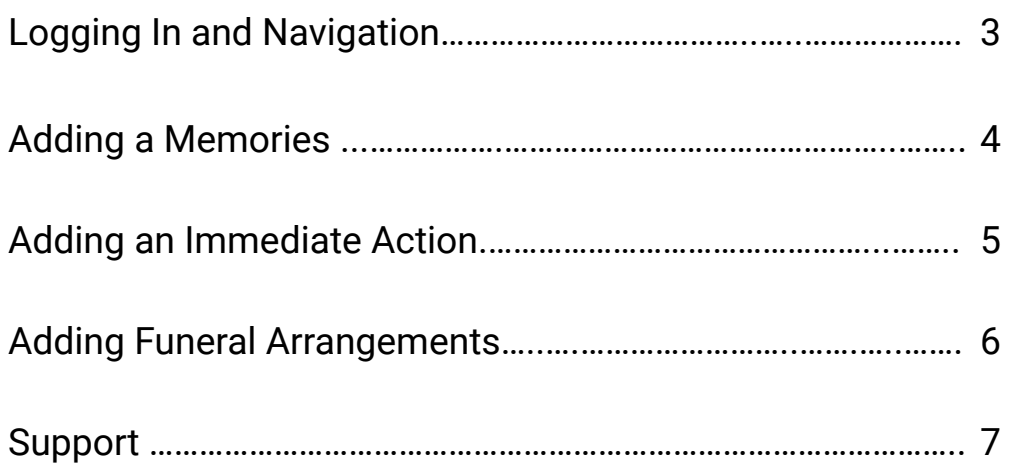

## **Logging in and Navigation**

- 1. Login to the ReadyWhen application at: http://app.readywhen.ca
- 2. Expand the ReadyMode section in the left side navigation by clicking the right pointing triangle. Or, click on the **ReadyMode** section title to go to the ReadyMode overview page.
- 3. From the expanded list, click on the area you would like to open.

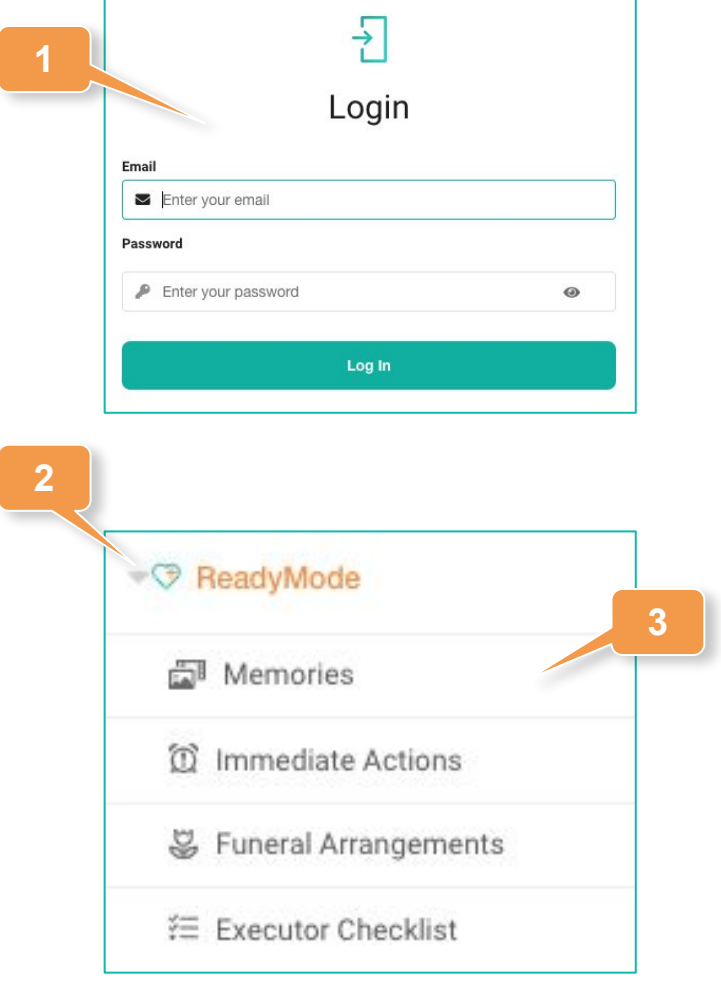

### **Adding Memories**

- 1. Click on **Memories** in the left hand navigation or **Add Memories** from the ReadyMode Overview page.
- 2. Click **Add Memories**.
- 3. At a minimum, add a title for the memory and a message to be sent with it.
- 4. Click **Next** to move to the next area.
- 5. Upload any photos or personalized videos you may have and click **Next** to continue.
- 6. Add a recipient of this memory by adding the email address and first and last name of the individual. Then click **Add Recipient**.

Recipients will only receive these memories after ReadyMode has been activated and cleared through our security measures.

7. Click **Save** to complete the record.

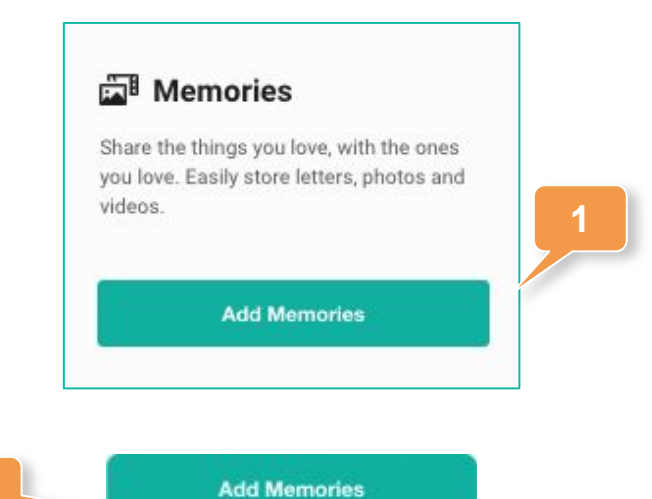

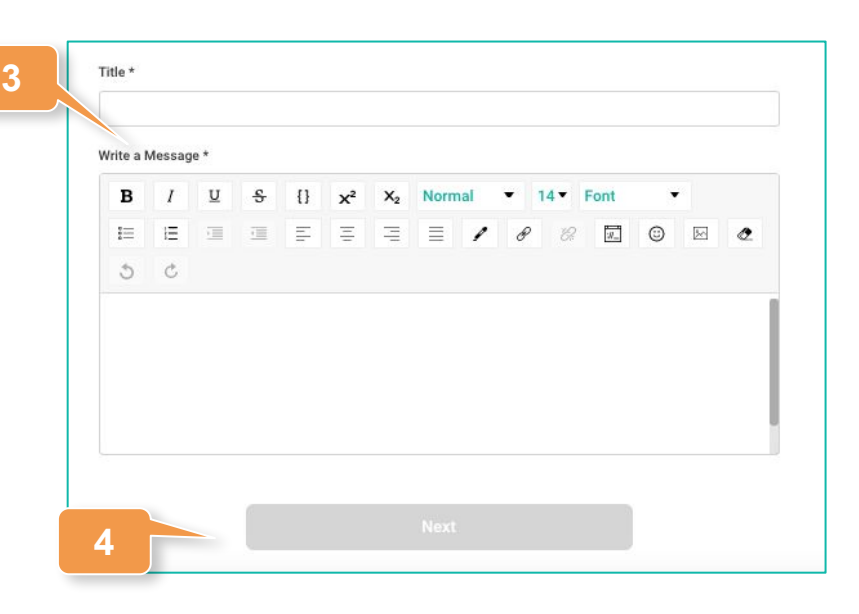

**2**

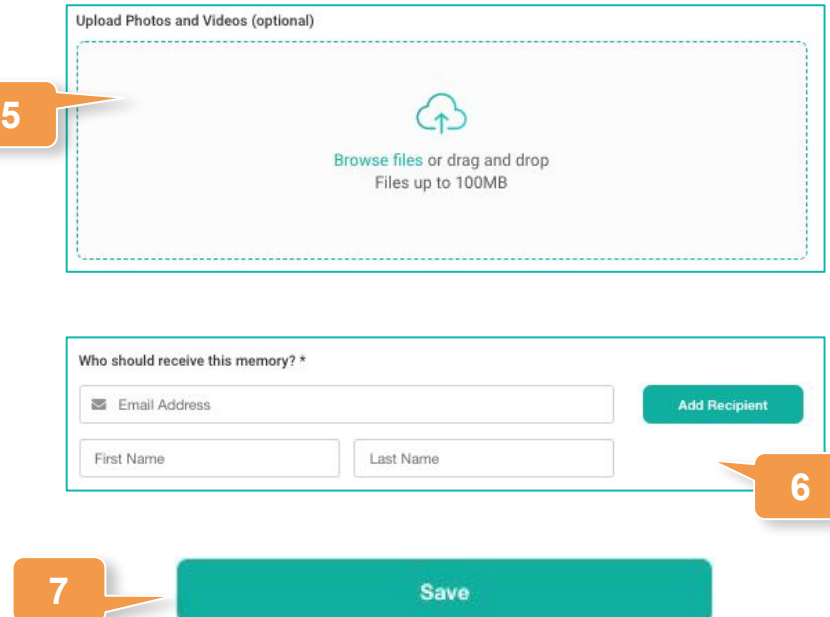

#### CBREADYWHEN

#### **Adding an Immediate Action**

- 1. Click on **Immediate Actions** in the left hand navigation or **Add Immediate Actions** from the ReadyMode Overview page.
- 2. Choose if you'd like to add an action for a Spouse/Partner, an Executor or another individual.
- 3. Add a recipient of this action by adding the email address and first and last name of the individual.
- 4. Click **Add Recipient**.

Recipients will only receive these memories after ReadyMode has been activated.

- 5. Add written instructions for the actions you'd like taken.
- 6. Click **Save** to complete this record.

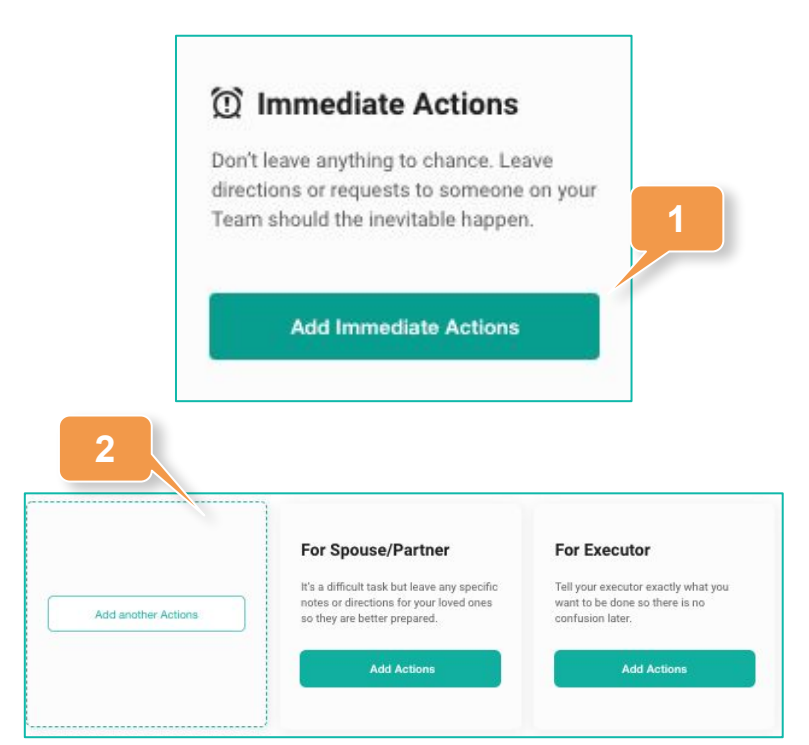

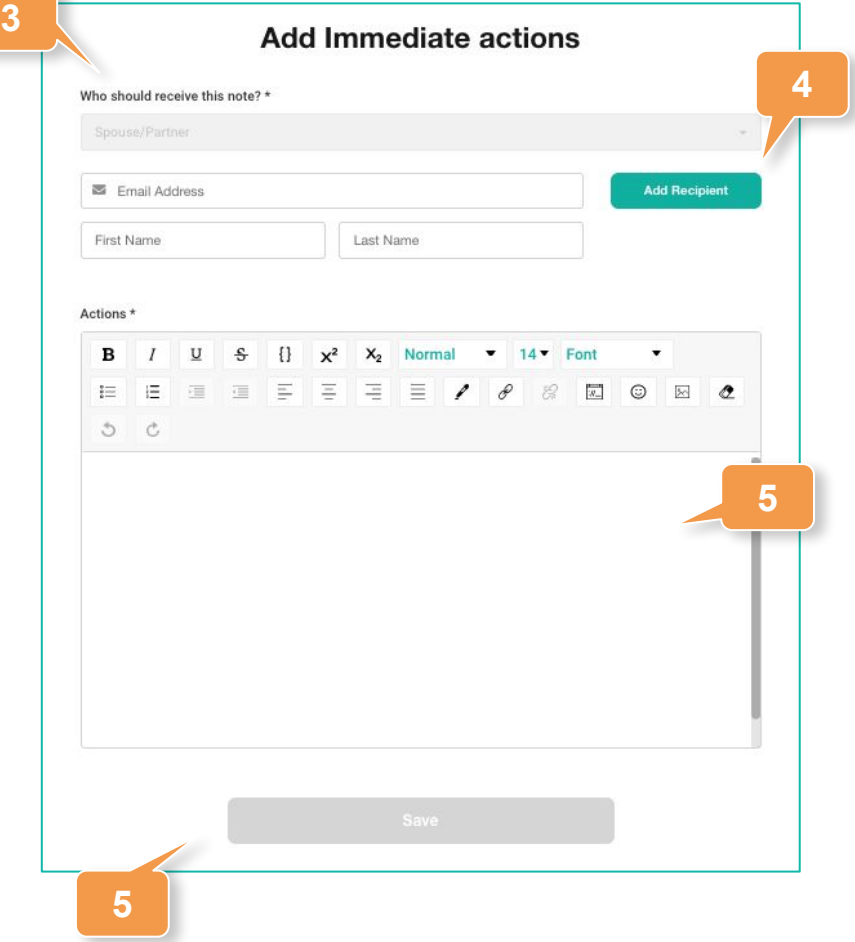

#### LEREADYWHEN

### **Adding Funeral Arrangements**

**2**

- 1. Identify whether or not funeral arrangements have been prepaid and, if so, with whom.
- 2. Identify if you'd like to be buried, cremated or have your body donated, as well as any specific requests you may have.
- 3. Use the drop to determine if your Executor or Spouse/Partner should receive this note.
- 4. Click **Save** to complete the record.

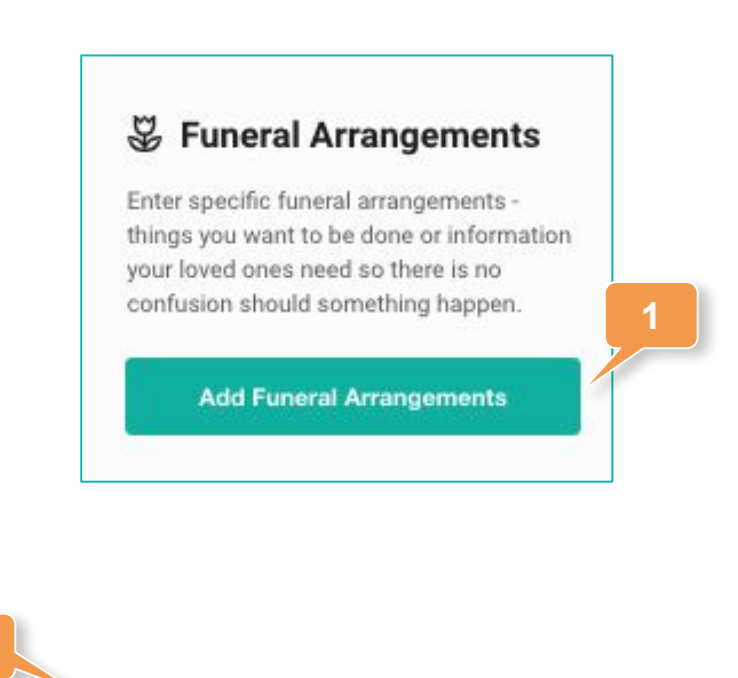

**Add Allergy** 

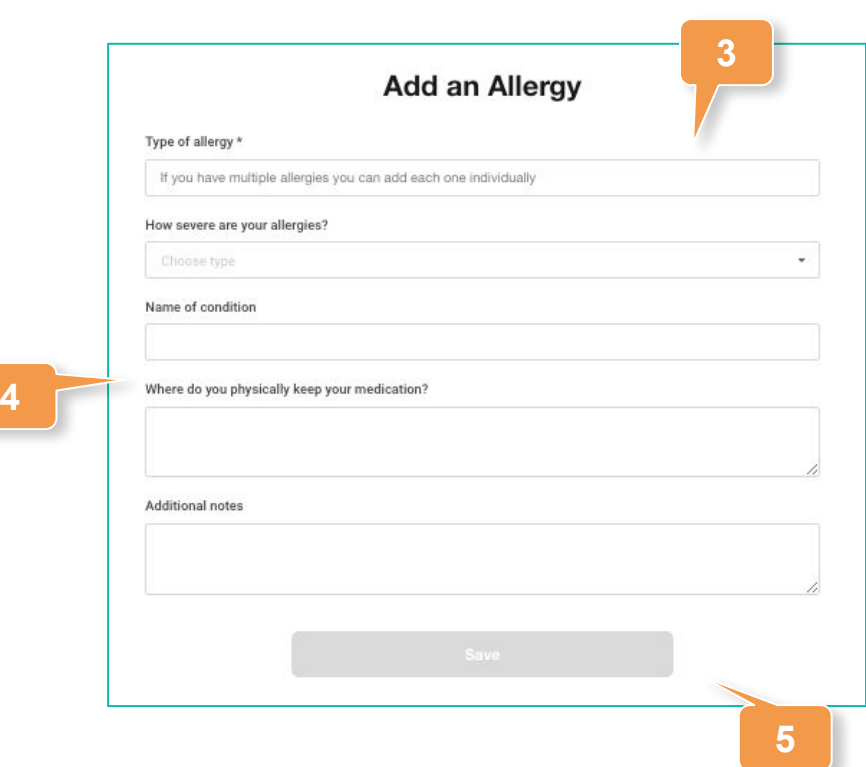

#### CBREADYWHEN

#### **Contact Support**

The ReadyWhen Support Team is available to assist if needed. Contact us at:

T: +1.855.908.5292

E: support@readywhen.ca

W: https://readywhen.com/support

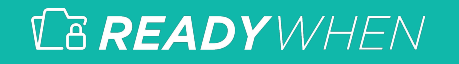